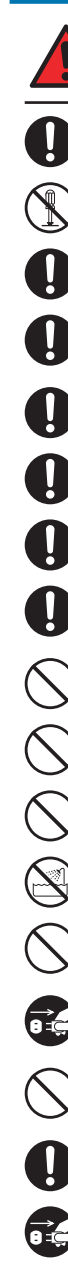

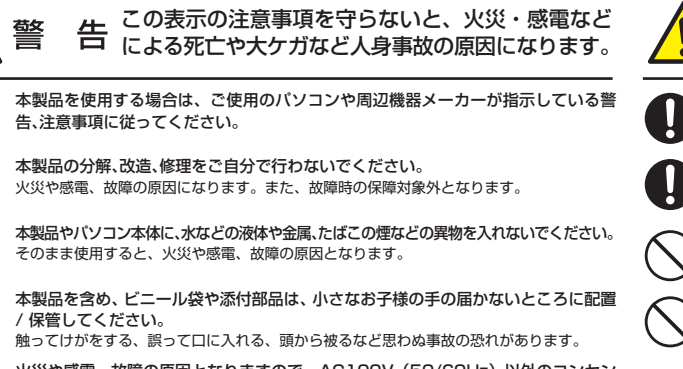

### ヤノ販売株式会社

〒653-0836 神戸市長田区神楽町2-3-2 東洋ビル東棟2F Tel. 078-646-7303(営業) Fax. 078-646-8982 E-mail: info@vano-sl.co.jp Web: www.vano-sl.co.jp

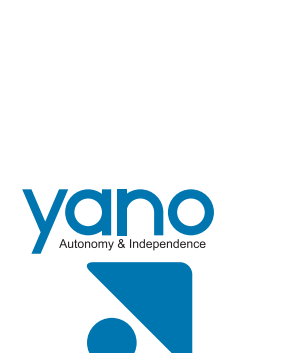

この表示の注意事項を守らないと、感電やその他の 事故によりケガをしたり、他の機器に損害を与えた

> このたびは、弊社製大容量高速 PCI Express RAID 装置 A08S-PS シリーズをお買い上げいただきありがとうござ 。います

本製品を安心してご使用いただくために、以下の解説に従って正しい接続を行ってください。

### **各部の名称とはたらき**

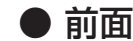

## **はじめにお読みください**

### **パッケージ内容 構成品**

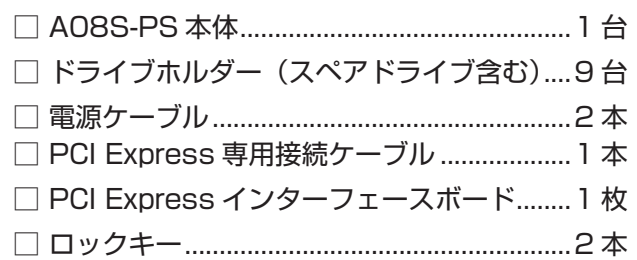

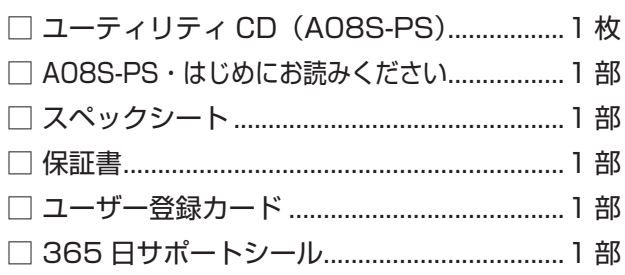

-<br><sub>トルダーのハ</sub>ードディスクの動作状況を示します。

セス中

份をふさがないように注意してください。

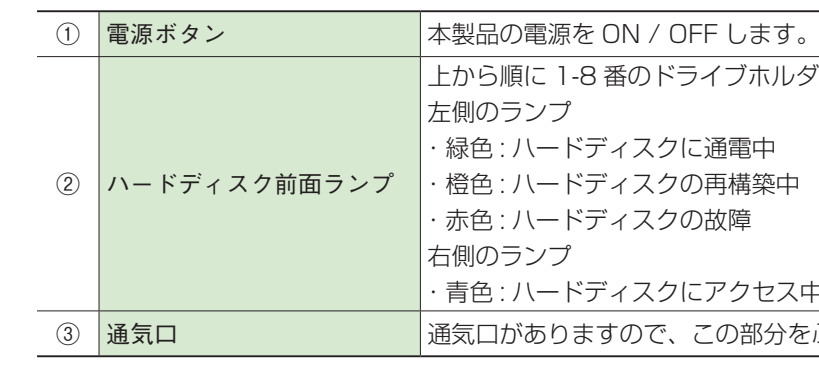

火災や感電、故障の原因となりますので、AC100V (50/60Hz) 以外のコンセン 。トを使用しないでください

本製品やパソコン本体に、水などの液体や異物が入った時は、直ちに雷源を切り、AC コ - ^ Algent - ^ ^ コント・ハー・・・・ コントル・・・ ストル・・ ヘー・・・ ヘー・ コント・・・ ファ・・・・ ファ・・・・ ファ・・・・ - - - - - - - - - - - - - - - <br>シセントから電源プラグを抜いてください。そのあとご購入店などにご連絡ください。 。故障の原因となります、火災や感電、そのまま使用すると

風通しの悪いところに設置する、布を掛ける、じゅうたんや布団の上に置くなど、通気 。口をふさいだ状態で使用しないでください

通気口をふさぐと、内部に熱がこもり、火災の原因となります。

本製品の周辺に放熱を妨げるような物や熱器具を置いたり、加熱しないでください。

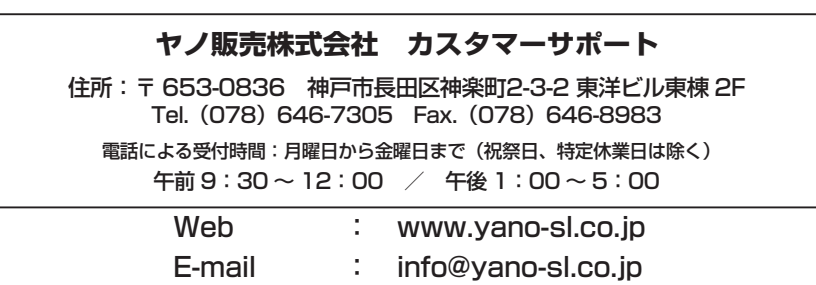

本製品やコンピューター本体から煙が出たり異臭がした時は、直ちに電源を切り、AC コ<br>ンセントから電源プラグを抜いてください。そのあとご購入店などにご連絡ください。 。故障の原因となります、火災や感電、そのまま使用すると

### **故障かな?と思ったら**

もし、トラブルが解消しなかった場合は、製品を購入された販売店、もしくは弊社までご相談ください。 弊社では、「カスタマーサポート」の専用回線を設置しております。お問い合わせは、下記あてにお願いします。 また、弊社 Web サイトでは、製品情報、製品に関するトラブルシューティング、ドライバーソフトおよびソフトウェ アのアップデートサービスなど、最新のサポート情報を公開しています。お問い合わせの前にご確認ください。

。感電の恐れがあります、火災、機器の故障や、強引な着脱は 必要なデータはバックアップするようにしてください。

本製品を落としたり、衝撃を与えたりしないでください。

# **PS-S08A 安全上のご注意**

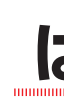

・振動のある場所 ・直射日光の当たる場所 ( 浴室など、台所 ( 水気の多い場所 ・多湿な場所 / 高温・

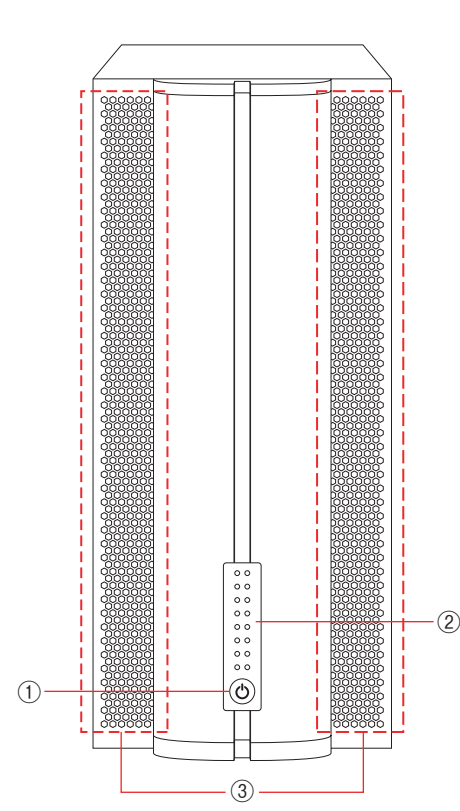

暖房器具の近く ・傾斜面・ ・たばこの煙・・・・・・・ ・ ・ 鈴食物の近く

機器の故障やデータ損傷の原因となります。

傷がついたり、故障の原因となります。

。<br>、<br>機器の故障やデータ損傷の原因となります。 木休が熱い時はさわらないでください。

。りすることがあります

。本製品付属以外のケーブルを使用しないでください

電源プラグは、コンセントに完全に差し込んでください。 。<br>、まし込みが不完全なまま使用すると、ショートや発熱の原因となり、火災や感電の恐れがあります。

ケーブル類や雷源プラグは、傷付けたり破損しないように注意してください。 ケーブル類を踏みつけたり、上に物を載せないでください。 傷んだ状態で使用すると、感雷や火災の原因となります。

。ぬれた手で電源プラグの抜き差しをしないでください 。感電の原因となります

電源ケーブル (AC アダプター) を壁やラック (棚) などの間にはさみ込んだり、極 。<br>端に折り曲げたりしないでください。

電源ケーブル (AC アダプター) を抜く時は、必ずプラグを持って抜いてください。

水を使う場所や湿気の多いところで、本製品やパソコン本体を使用しないでください。 火災や感電、故障の原因になります。

静電気による破損を防ぐため、本製品に触れる前に、身近な金属(ドアノブやアルミ サッシなど)に手を触れて、身体の静電気を取り除いてください。 人体などからの静電気は、本製品を破損、またはデータを消失、破損させる恐れがあります。

。機器の故障やデータ損傷の原因となります

本製品の接続、取り外しの際は、本マニュアルの指示に従ってください。

本製品の使用中にデータが消失もしくは破壊された場合、理由の如何に関わらず、データの

本製品やパソコン本体を次のようなところで使用、保管をしないでください。<br>・不安定な場所 なんなんなホコリの多い場所 - ホコリの多い場所

・・・・・・・・・・・・・・・・・・・・・・・・・・・・・・・・・。<br>・強い磁気の発生する場所

本製品の稼働中に電源ケーブルや、接続ケーブルなどを抜かないでください。

本製品を移動する時は、電源を切ってから A C アダプターもしくは電源ケーブルを

- Algread Charles - Algread Charles - Algread<br>本製品を寒い所から暖かい場所へ移動したり、部屋の温度が急に上昇すると、内部が結露す る場合があります。そのまま使うと誤動作や故障の原因となります。再度使用する場合は、

。本製品のコネクター部分には触れないでください

。故障の原因となります

取り外してください。

。本製品や付属物の上に物を置かないでください

。本体が熱い場合がありますのでご注意ください、本製品が動作中や停止直後は

本製品を廃棄もしくは譲渡する際は、以下の内容にご注意ください。

。本製品が結露した状態で使用しないでください

時間をおいて結露がなくなってからご使用ください。

・ニューティー<br>・腐食性ガス雰囲気中 ・静電気の影響を受けやすい場所

特。ハードディスクのデータは削除やフォーマットを行っただけでは完全に消去されません 味なソフトウェアなどを使用して、データを復元、再利用される可能性があります。 情報漏洩等のトラブルを回避するためにデータ消去ソフトやサービスをご利用いただくこ

ーー……<br>本製品を廃棄するときは、地方自治体の条例に従ってください。条例の内容については、各

。とをお勧めいたします

。地方自治体にご確認ください

保証は一切いたしかねます。

4. Controller が正常に追加されると、Controller 一覧に表示され、[Net] に緑色のラン 。プがつきます

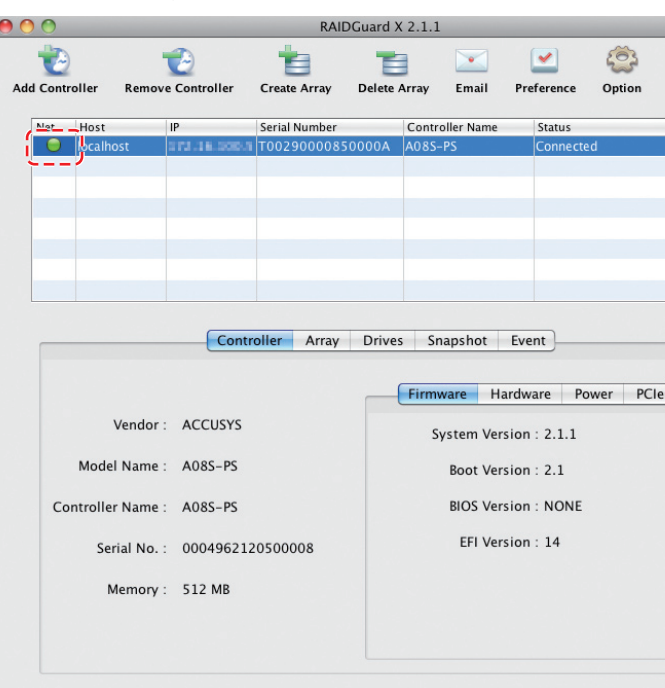

### 5. [Array] をクリックします。

Array の状態が正常に表示されていることを確認します。

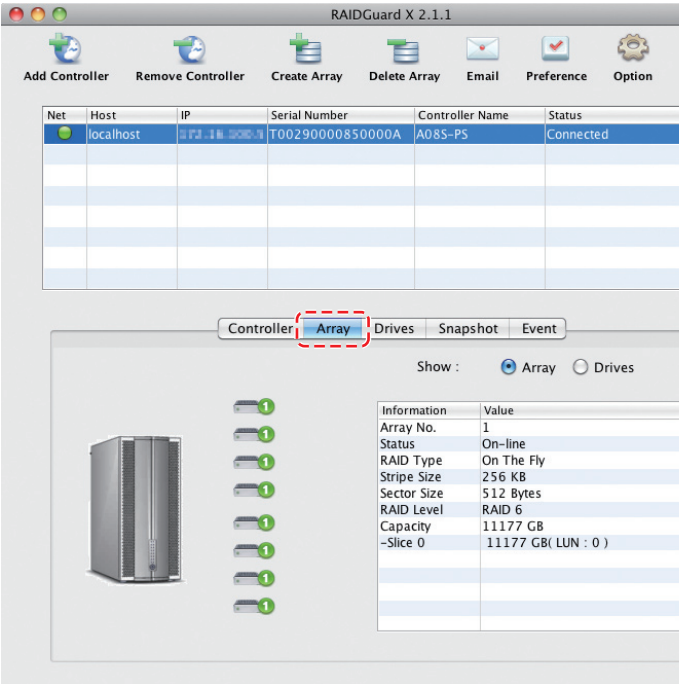

以上で Controller の設定は完了です。 Macintosh の場合、デスクトップ画面にアイコンが表示されます。

本製品では、精密機械であるハードディスク・ドライブが損傷する可能性を低減するために、輸送時の衝撃等を考慮 して別梱包にしております。ご使用になる際は、必ず電源を切った状態で、ハードディスク・ドライブの装着されたド 。ライブホルダーを取付けてください

AO8S-PS本体とドライブホルダーを梱包箱より取り出し、まず外観に破損などがないか確認してください。また、破 損が確認された場合は、弊社カスタマーサポートまでご連絡ください。

ドライブホルダーの取り付けについては、付属の「ユーティリティ CD(AO8S-PS)」内にある Manual.pdf の P18 「本 製品を設置する」をご覧ください。

### ●ドライブホルダーを本体に装着する際の注意

・本製品は「ホコリがハードディスクのコネクター部へ付着し、電気的に不安定な状態になることを防ぐ」「空気 の流れをスムーズにして、より効果的にハードディスクドライブを冷却する」等のため、ドライブホルダーの交 換を背面側から行う構造にしています。

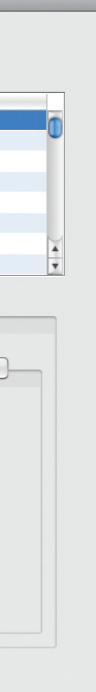

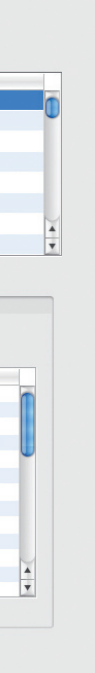

### **ドライブホルダーを装着する**

本製品の設置においては、稼働中にドライブホルダーを交換する場合を想定し、背面側に十分なスペースを確保 。できる場所に設置してください

- ・電源を投入した状態で本体を移動させると、稼働中のハードディスクドライブに障害を引き起こす可能性があり ます。稼働前に、ドライブホルダーの交換が可能か確認した上で、設置場所を決定してください。
- ・取扱いの際は、衝撃を避けて移動や取り付けをしてください。
- ・ドライブホルダーを重ねたり、ハードディスク本体の上面を押さえたりしないでください。

本製品を使用して、作成し、保存したデータが、ハードウェアの故障、誤動作あるいは他の理由によって破壊された場 合には、弊社は理由の如何にかかわらず保証いたしかねます。必要なデータはあらかじめバックアップされることを 。お奨めいたします

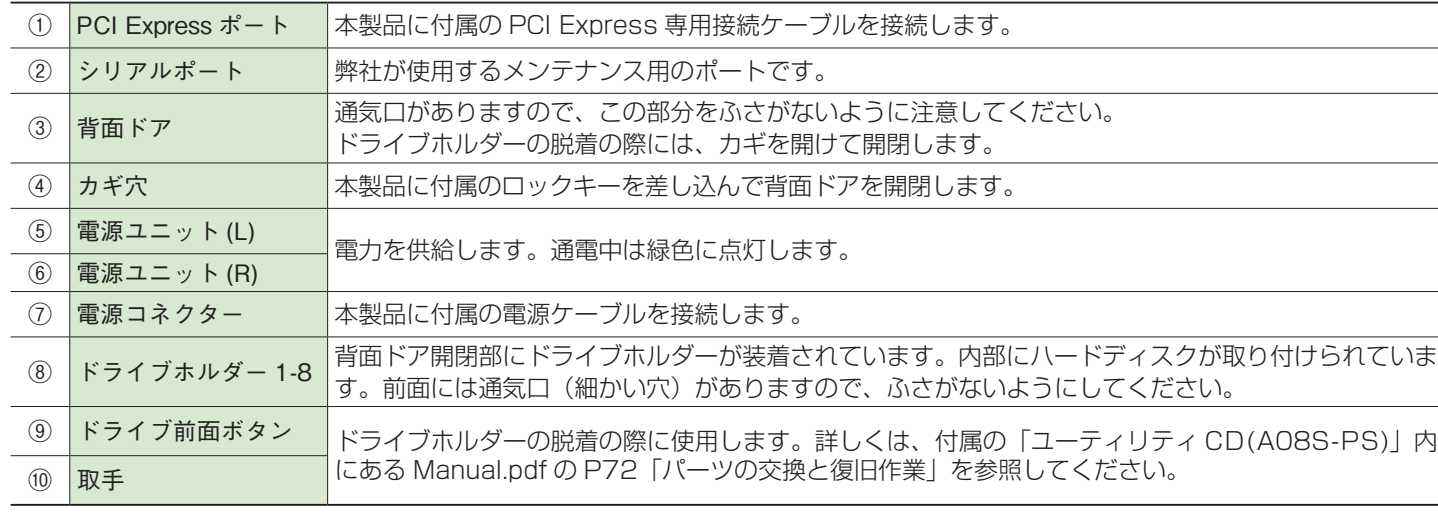

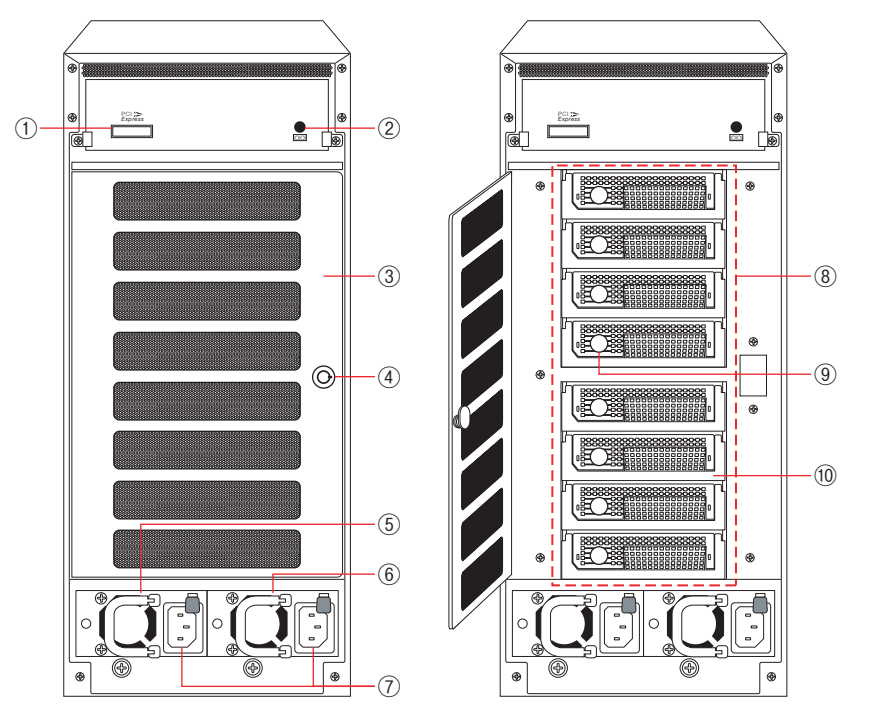

### **データ保証について**

### 1. 「RAIDGuard X」を起動します。(Windows の場合は 「RAIDGuard X Client」を起動します。)

※ Windows でご使用の場合は先に「RAIDGuard X Server」を起動する必要があります。

### 2. 「Add Controller」ボタンをクリックします。

ネットワークに接続されている利用可能な Controller のリストが表示されます。

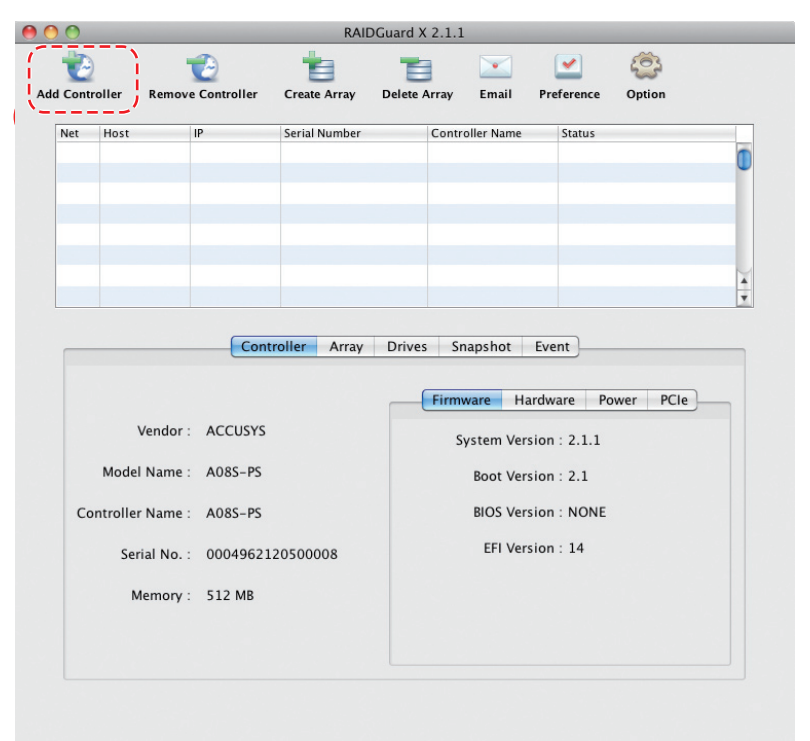

3. 管理する Controller を選択し、パスワードを入力します。入力できたら 【Add】 をクリッ クします。

パスワードの初期設定は「00000000」(数字の0が8個)です。

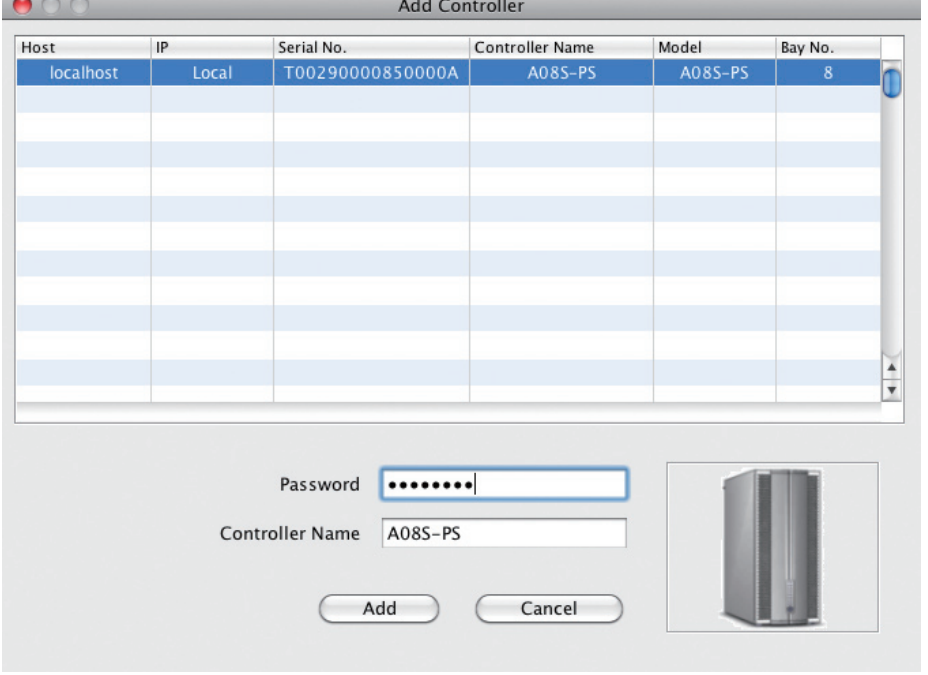

。了します

※インストールに失敗した場合は、弊社カスタマーサポートまでご連絡ください。

。ライブにセットします

### **Macintosh の場合**

「Driver」→「Mac」の中の **「Accusys IP MAC X.X.X.mpkgl をクリックします。** 

※ X.X.X にはソフトウェアのバージョンが入ります。

「Accusys RAIDGuard X のインストール」の画面が表示 。されます 【続ける】をクリックします。

使用許諾契約の画面が表示されます。内容を確認のうえ、【続 ける】をクリックします。確認の画面が表示されますので、【同 意します】をクリックします。

インストール先のボリュームを選択し、【続ける】をクリッ クします。

インストールを実行します。【インストール】をクリックし ます。

カスタムインストールを行うときは、【カスタマイズ】をク リックし、インストールしたい項目を選択します。

インストールが終了すると、再起動を促すメッセージが表 。示されます 【再起動】をクリックし、ソフトウェアのインストールを終

### **操作手順**

1. 本製品を接続するコンピューターに PCI Express インターフェースボードを取り付けます。

取り付け方法についてはお使いのコンピューターのマニュア 。ルをご覧ください

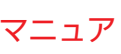

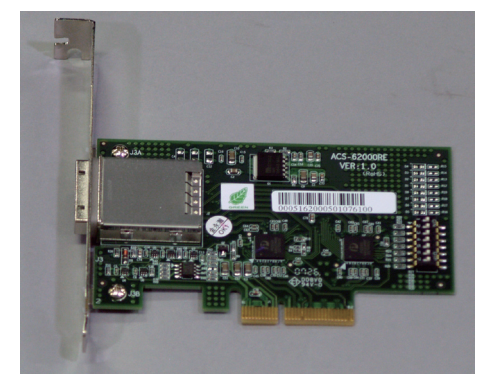

### 2. 本製品に必要なドライバーと、RAID ソフト「RAIDGuard X」をインストールします。 本製品に添付されている「ユーティリティ CDI をコンピューター本体の CD-ROM ド

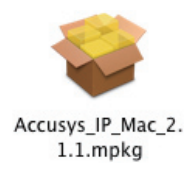

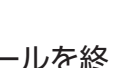

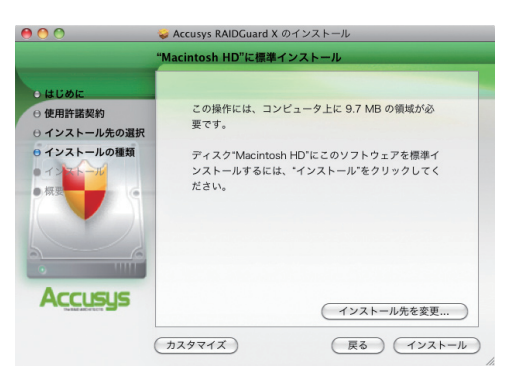

### **Windows の場合**

Java ソフトウェアをインストールします。 http://www.java.com/ja/から最新の java ソフトウェア 。をダウンロードしてインストールします ※「RAIDGuard XI は、Java Version 1.6 以上が動作する環境が必要です。

本製品に添付されている「ユーティリティCDIをコン ピューター本体の CD-ROM ドライブにセットします。

「Driver」→「Windows」→の中から、お使いのコンピュ ーターの OS に合わせて選択します。 32 ビットの場合 「x32」、64 ビットの場合 「x64」を選 択します。

**FGxxxx IP Win X32 X.X.X.exel もしくは** 「6xxxx IP Win X64 X.X.X.exe」をクリックし、インス 。トーラーを開始します ※ X.X.X にはソフトウェアのバージョンが入ります。

### **本製品を設定する**

### Macintosh で本製品を設定する

「RAIDGuard X Server | は起動時から自動的に常駐プログラムとして稼働します。

### Windows で本製品を設定する

インストーラーの画面が表示されます。【Next >】をクリッ 。クします

使用許諾契約の画面が表示されます。内容を確認のうえ、 I accept the terms in the license agreement  $\delta$  を選 択し、【Next >】をクリックします。

【Complete】が選択されていることを確認し、【Next >】 。をクリックします

、インストールの準備ができた画面が表示されますので 【Install】をクリックします。

※ Windows Vista などでお使いの場合、『ユーザーアカウント制御』が表示され る場合があります。「許可」を選択し、インストールを続けてください。

。デバイスの接続という画面が表示されます 【OK】をクリックします。

インストールが正常に完了した画面が表示されます。 【Finish】をクリックします。

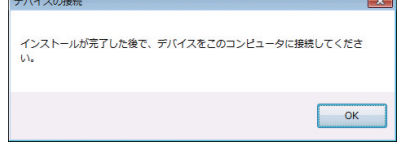

Windows Vista などでお使いの場合、『ユー ザーアカウントの制御」が表示される場合が

[プログラム名:]を確認し、問題ないことを 確認してから制御を解除してください。

> $\begin{array}{|c|c|}\n\hline\n\text{(s)} & \text{(JU) = 0.4; } & \text{(JU) = 0.5; } & \text{(JU) = 0.5; } & \text{(JU) = 0.5; } & \text{(JU) = 0.5; } & \text{(JU) = 0.5; } & \text{(JU) = 0.5; } & \text{(JU) = 0.5; } & \text{(JU) = 0.5; } & \text{(JU) = 0.5; } & \text{(JU) = 0.5; } & \text{(JU) = 0.5; } & \text{(JU) = 0.5; } & \text{(JU) = 0.5; } & \text$ 確認済みの発行元: Sun Microsystems, Inc. 清みの発行元: Sun Microsystems, Inc.<br>イルの入手先: インターネットからダウンロード

> > اٹ

6xxxx TP Win

X64\_2.1.1..exe

Welcome to the InstallShield Wizard for

The InstallShield(R) Wizard will install RAIDGuard X on y

WARNING: This program is protected by copyright law

 $\leq$  Back  $\sqrt{$  Next > Cancel

はい(Y) いいえ(N) これらの通知を表示するタイミングを変更する

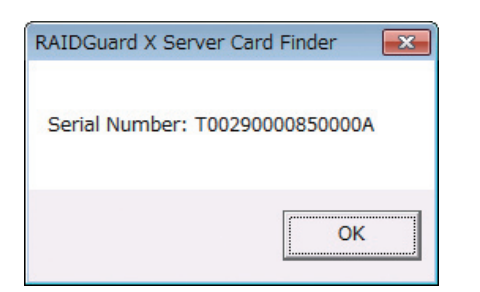

ンピューターを PCI Express 専用接続ケーブルで接続している場合は、コンピューターの電源を切ってから、

Windows でご使用の場合、ログオン後に「RAID Guard X Server」が利用可能な RAID カードを探 します。RAID カードが正常に認識されると右図の ようなメッセージを表示します。 【OK】 をクリック 。します

※ユーザーアカウント制御の設定によっては RAID カードが検出できず、「Find No Raid Card!!」というメッセー ジが表示されます。その場合は一度 RAIDGuard X Server を終了してから (次ページ参照)、RAIDGuard X Server を管理者として実行する必要があります。

- · 32 ビット OS の場合 C:¥Program Files¥Accusys¥RAIDGuard X¥Server · 64 ビット OS の場合
- C:¥Program Files (x86)¥Accusys¥RAIDGuard X¥Server 上記のフォルダー内の WinGuiSrv.exe を右クリックし、「管理者として実行」をクリックしてください。 ユーザーアカウント制御による確認画面が表示されますので、【はい】をクリックしてください。
- ※ RAID カードが検出できない場合、「Find No Raid Card!!」というメッセージが表示されます。本製品とコ 本製品の電源を切って、最初から作業をやり直してください。
- ※ PCI Express インターフェースボードが正常に取り付けられているかどうか、PCI Express インターフェー スボードのドライバーが正常にインストールされているかどうか確認してください。
- ※ネットワークを経由してリモートで接続している場合は、Windows のタスクトレイから「RAIDGuard X Server| を終了させて、「RAIDGuard X Client | を使用してください。

### 「RAIDGuard X Server」アイコンが Windows のタスクトレイに追加されます。

### $\frac{1}{2}$  (a)  $\frac{1}{2}$  (b) 15:33

。あります

·<br>※ ユーザー アカウント制御

**◇ 詳細を表示する(D)** 

 $\overline{\mathbf{c}}$ 

6xxxx IP Win

X32\_2.1.1.exe

.<br>biold Wissed

**Accusus** 

注 意

ここでは、Windows 7 を例に表示しています。 それぞれの OS によって画面表示が異なります。 3. コンピューターを一旦終了します。

4. 本製品に電源ケーブルを接続します。(電源ケーブルは必ず二本とも接続してください)

5. PCI Express 専用接続ケーブルを本製品とコンピューターに接続します。

6. 本製品の雷源を ON にし、コンピューターを起動します。